# NEW MORTHRISE

# **Advisor Student Manual**

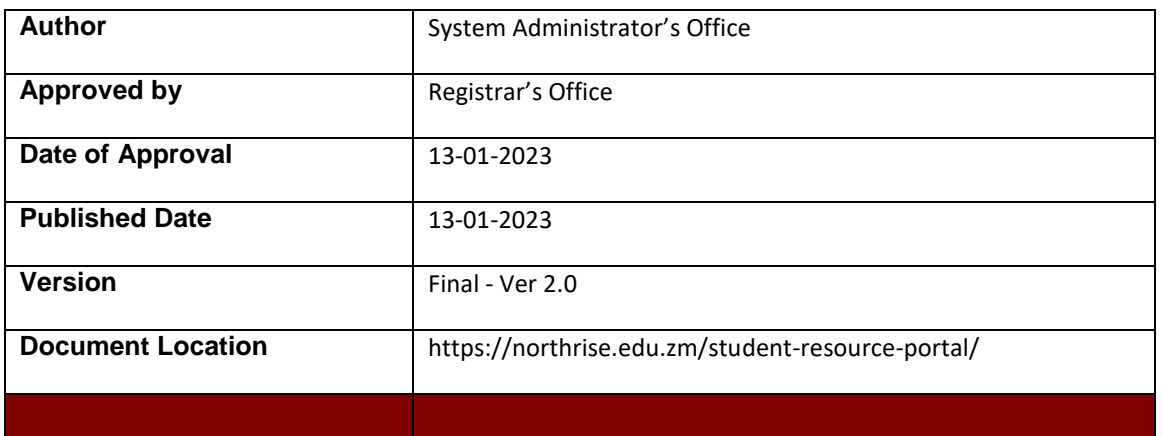

# **Copyright Disclaimer**

Advisor Student Manual Copyright © 2023 – Northrise University This document cannot be redistributed without prior express permission from Northrise University

#### **FOR INFORMATION, UPDATES, REQUESTS,AND CONTACTS**

Please visit our website: [http://northrise.edu.zm](http://northrise.edu.zm/)

Email us: [registrar@northrise.net](mailto:registrar@northrise.net)

# Contents

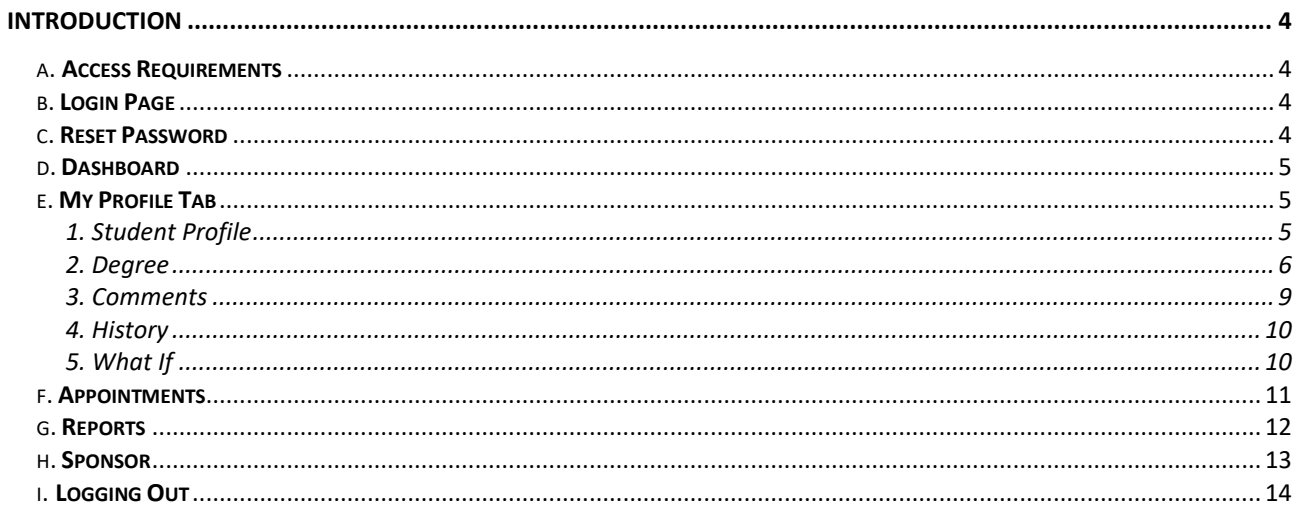

# <span id="page-3-0"></span>Introduction

This manual is intended to help all Northrise University students on how to navigate Advisor, the application for communicating students results. Students are advised to read through the manual to be familiar with how to check their results.

# **a. Access Requirements**

<span id="page-3-1"></span>Student results on the Advisor may be viewed within the NU local network as well as remotely over the Internet. Look out for communication from the Registrar's Office regarding the links to access the Advisor.

# **b. Login Page**

<span id="page-3-2"></span>a) **Once the access link has been provided to you: Enter your User ID and your Password** on the screen below. Please note that it is **NOT** your VLS, SMS or Google Classroom password.

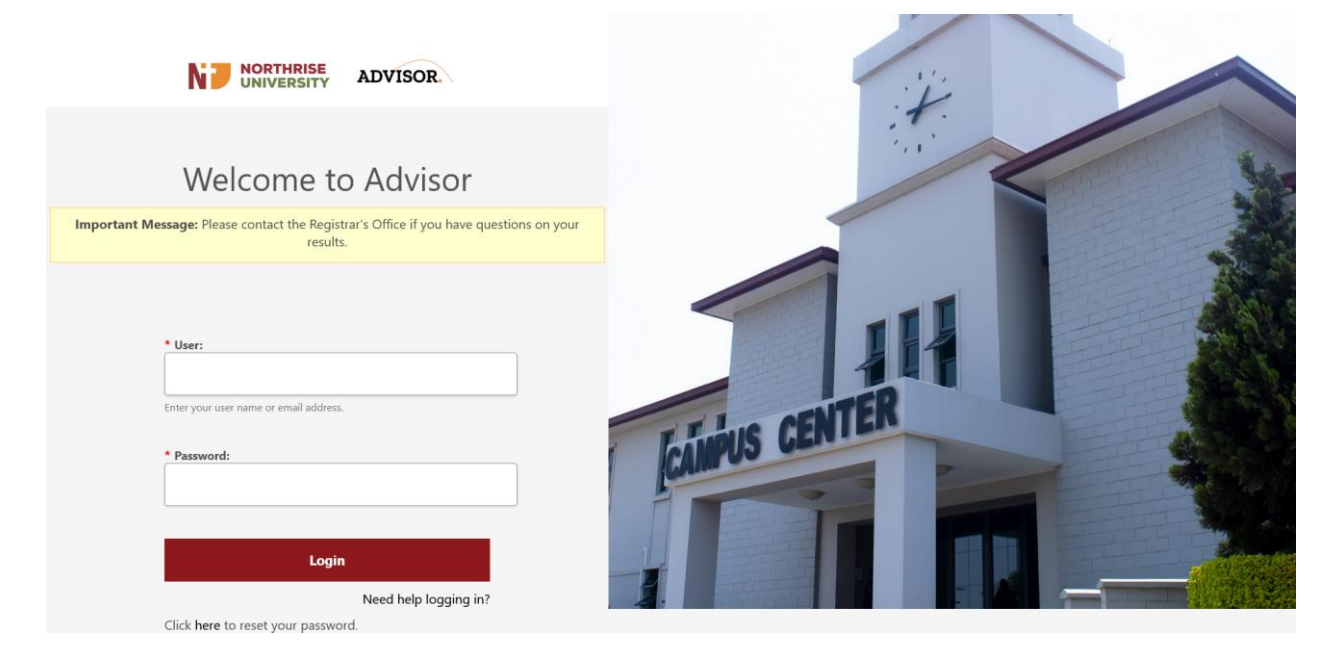

# **c. Reset Password**

<span id="page-3-3"></span>b) Once you login with your default password, you will be prompted to create your own password as shown in the screen below. **DO NOT** share the password with anyone.

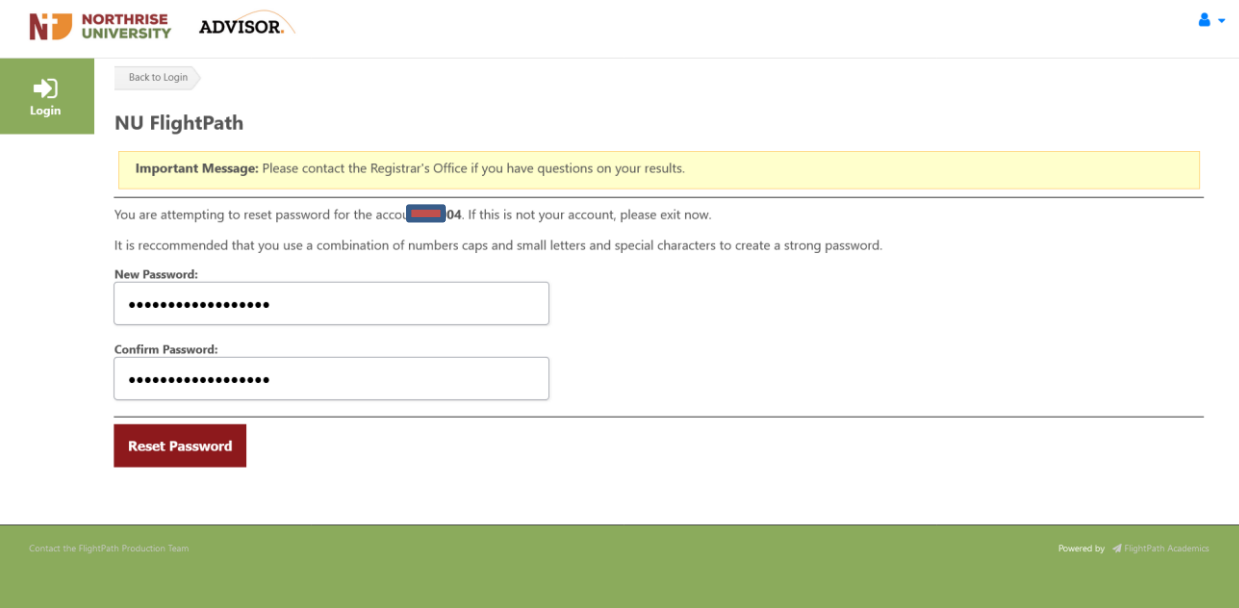

# **d. Dashboard**

- <span id="page-4-0"></span>c) Apart from changing your password at the login screen, you can reset it by clicking on the **Change Password link** located at the upper right position of the screen once you are logged in
- d) The **Dashboard tab** is the landing page of the system where you see three sections, namely, The **upcoming Appointments** , **Announcements**, and **Percent Advising History** as shown below:

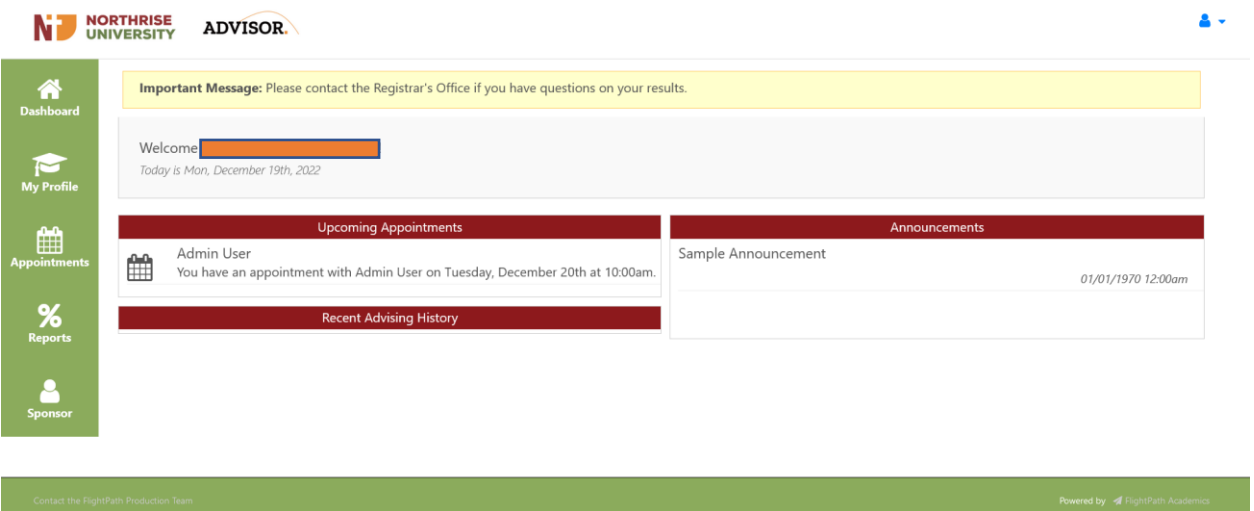

# <span id="page-4-1"></span>**e. My Profile Tab**

## <span id="page-4-2"></span>**1. Student Profile**

This screen displays your student details including your Program and GPA

information.

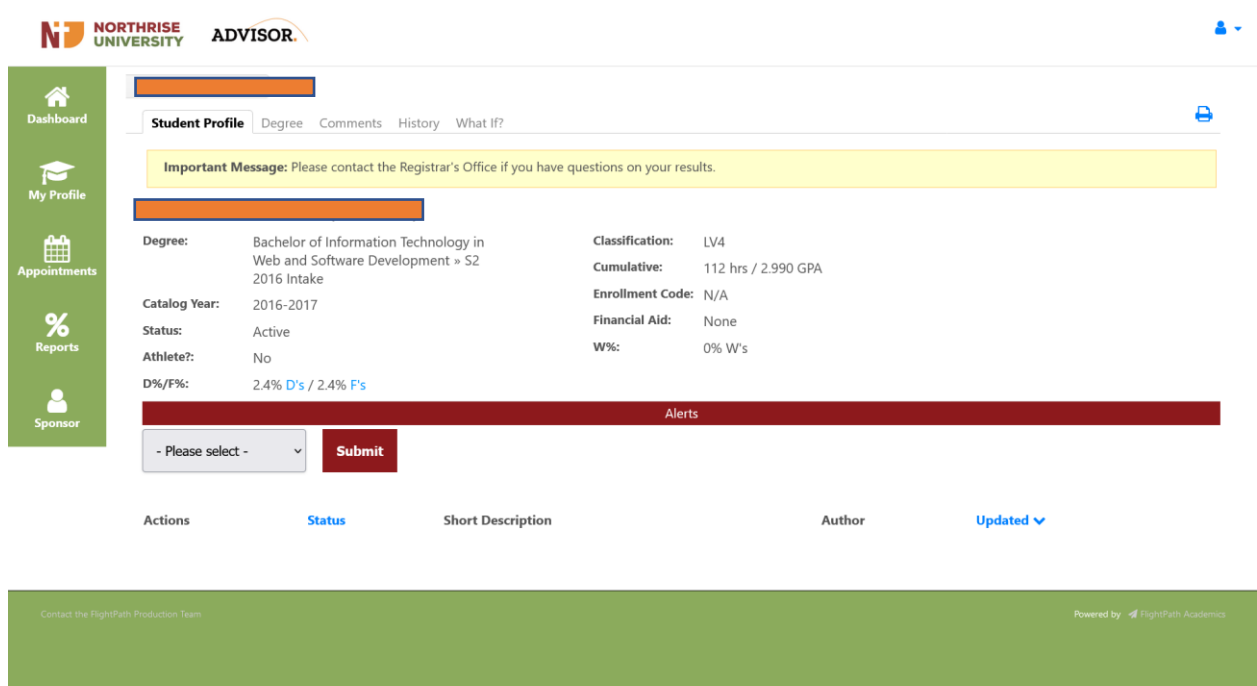

### <span id="page-5-0"></span>**2. Degree**

#### **Display by Year**

- $\triangleright$  This is the tab where details on the progress of your Program are displayed. The screen is displayed below. The most important features are as follows:
	- I. **Student Details** ensure that it is you who is logged in and that your information is correct.
	- II. **Progress Report** This section displays the status of your course progression. It details information, presented in pie charts, about the different parts of your course requirements and how far you have progressed expressed as a percentage of the total requirements. This includes APA, Bridging, Major, Foundation, Service Learning and other requirements according to your Course Path. **The Degree Progress indicates your overall advancement in your Program.**

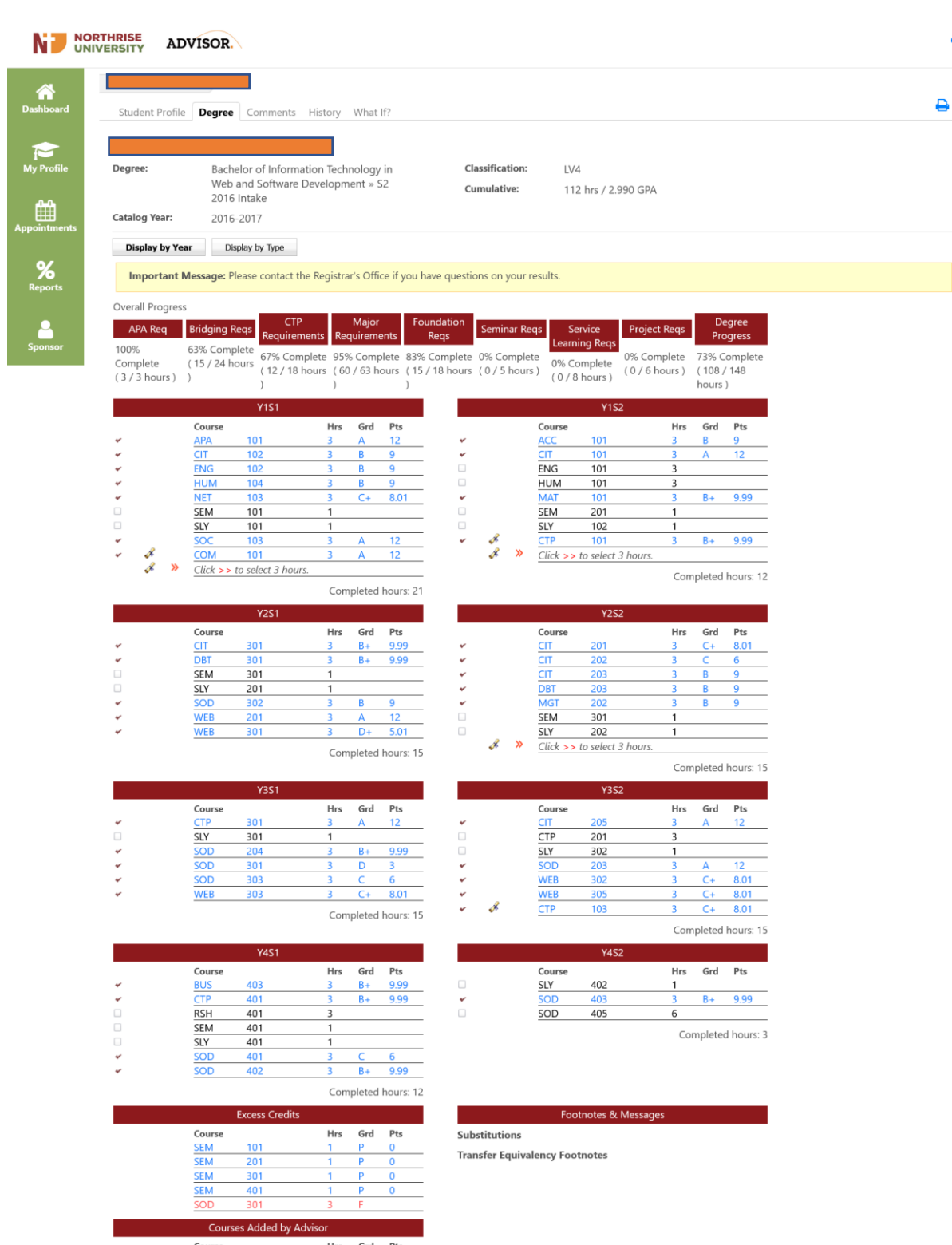

Hrs Grd Pts Course Click to add an additional course  $\ddot{\phantom{1}}$ 

III. In the regions below, **Y1S1** indicates details of courses taken in **Year 1, Semester 1, Y1S2** indicates details of courses taken in **Year 1, Semester 2**, and so on. The details include the Course Code (**Course**), the Hours (**Hrs**) – this represents the Course Credits that are allocated to the Course, the Grade (**Grd**), and the Points (**Pts**), which are the points awarded according to the **GPA Scale** used at

Á

Northrise University. For example, the interpretation of the details on the first line under **Y1S2** is that in **Year 1 of Semester 2**, this student took **ACC101** where they earned **3 Credits**, earned a **Grade of B**¸ which is worth 9 Points on the **4.33 GPA** Scale.

IV. Courses in blue indicate courses completed, Courses in green indicate courses enrolled or registered, Courses in black shows courses that are not completed and courses in red shows courses that have unsatisfactory grades or withdrawn from. Course in black with a lock shows courses that have prerequisites.

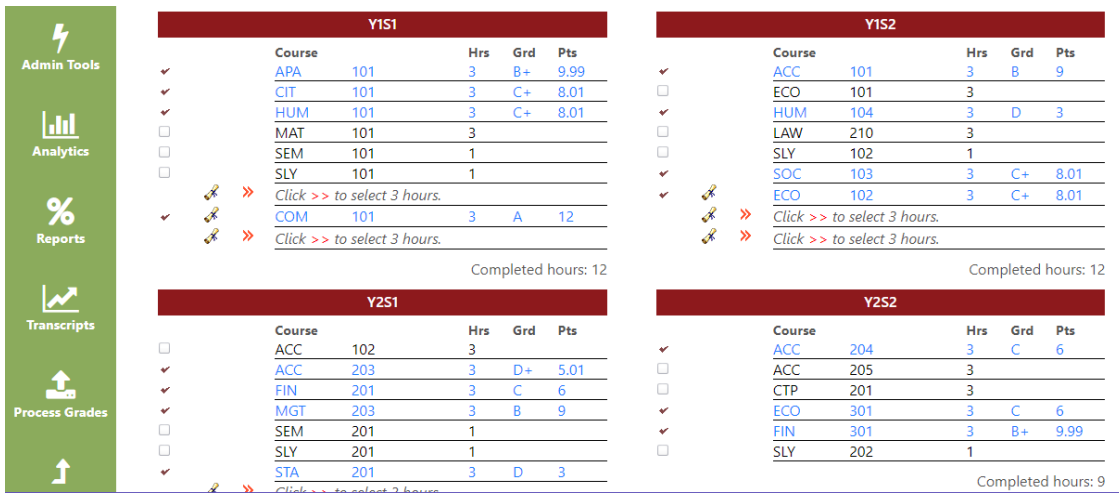

# **Display by Type**

I. This tab displays courses according to the type. The tabs shows bridging,

foundation and major to just mention a few as shown below:

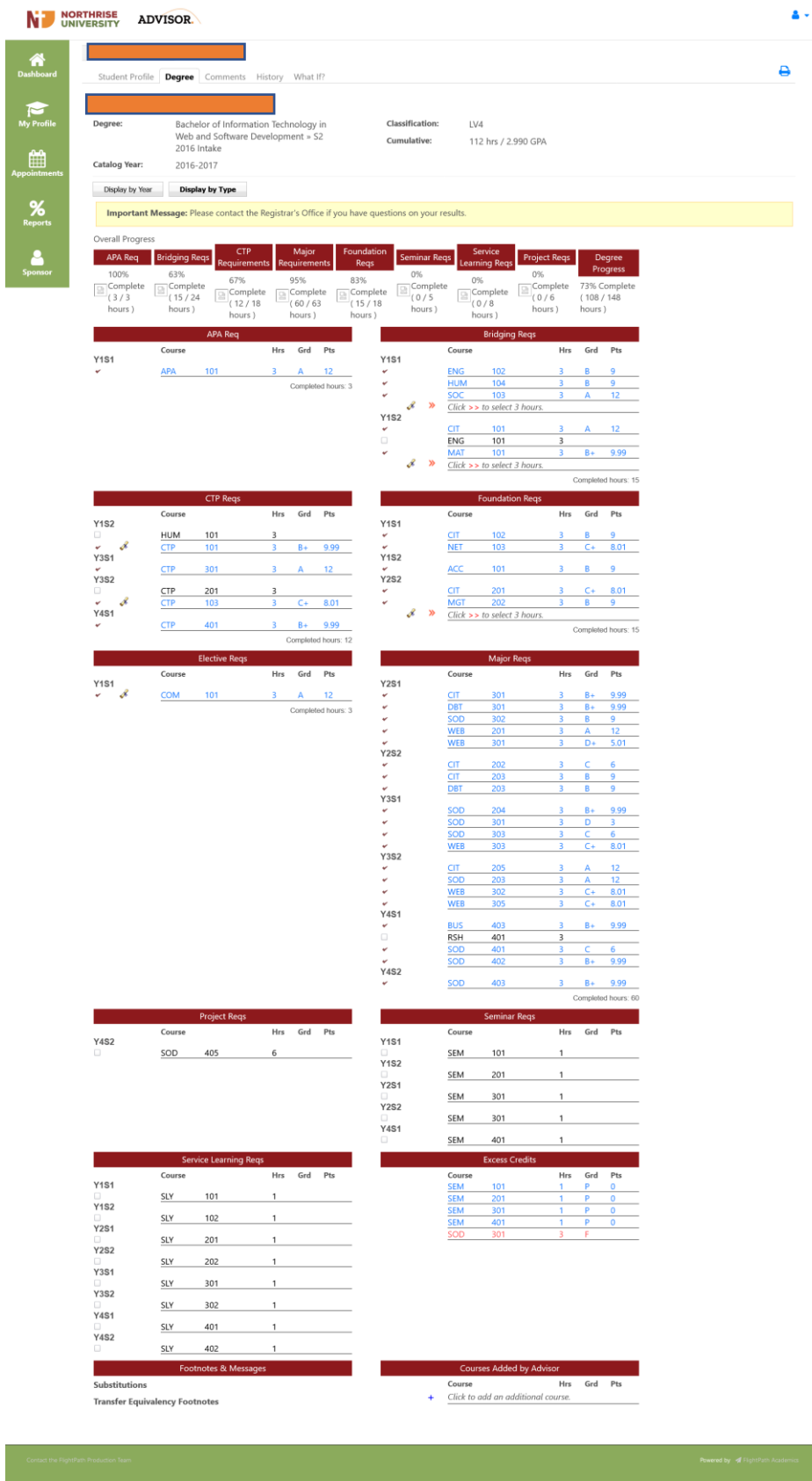

# <span id="page-8-0"></span>**3. Comments**

 $\triangleright$  This is the tab any comments added by your Advisor will be displayed.

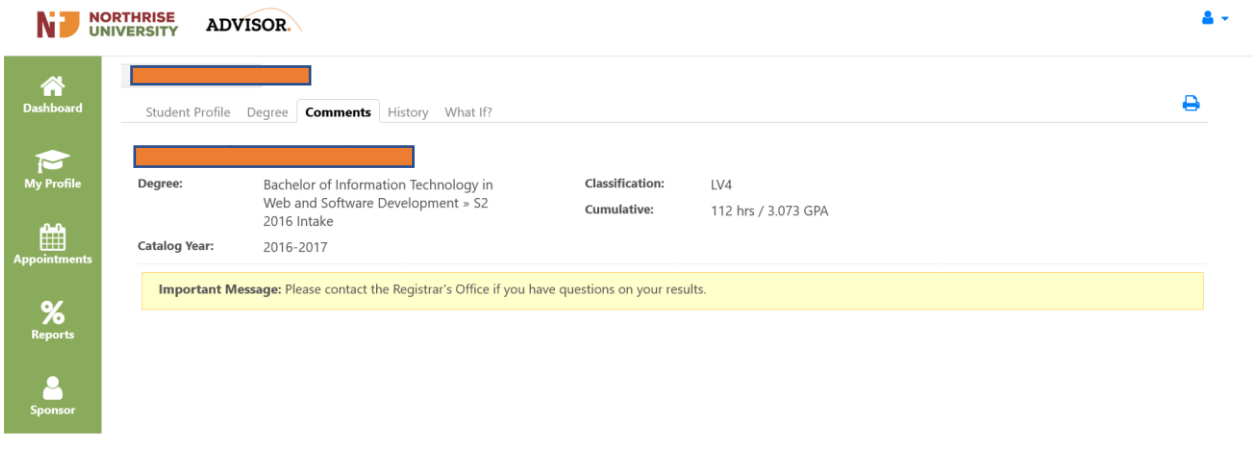

#### <span id="page-9-0"></span>**4. History**

 $\triangleright$  This tab displays all the advising history that has been done and recorded during the duration of your Program. You can view or print all the history by clicking on the **view/print all link** under the **Comment History** region.

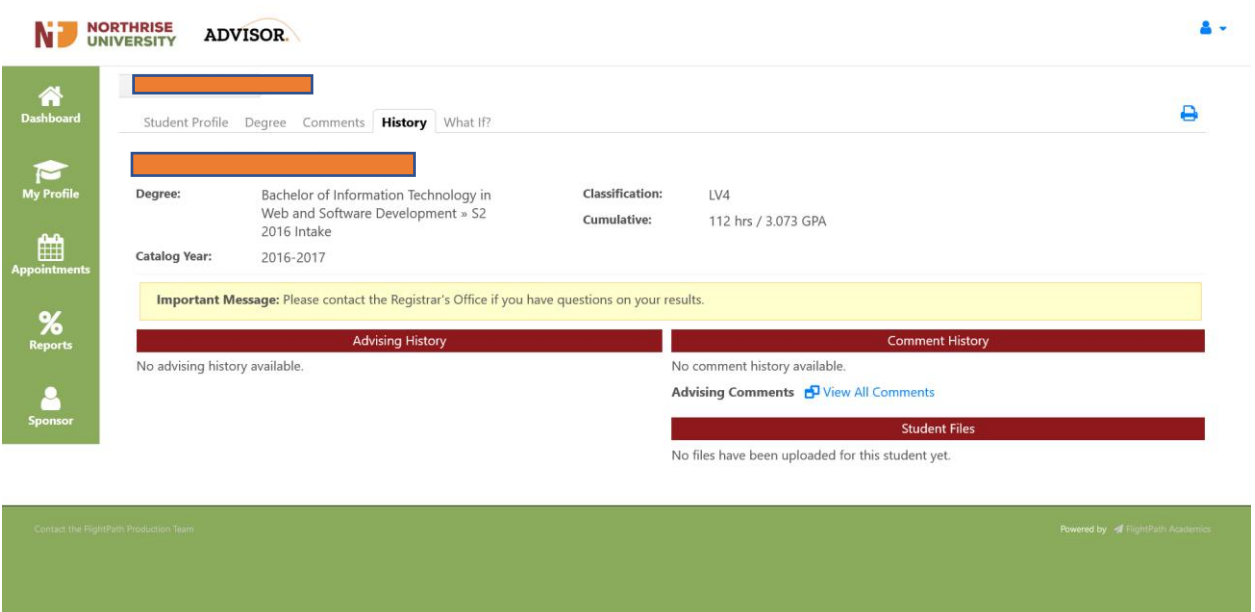

#### <span id="page-9-1"></span>**5. What If**

 $\triangleright$  This tab can be used when you wish to check what your progress would be if you applied the courses that you have already passed to another Program. For example, if you are a BBA student you can apply the grades of courses that apply to the BFA program and see what your progress would be. This analysis would be helpful if, for whatever reason, you needed to change your current Program without starting from scratch.

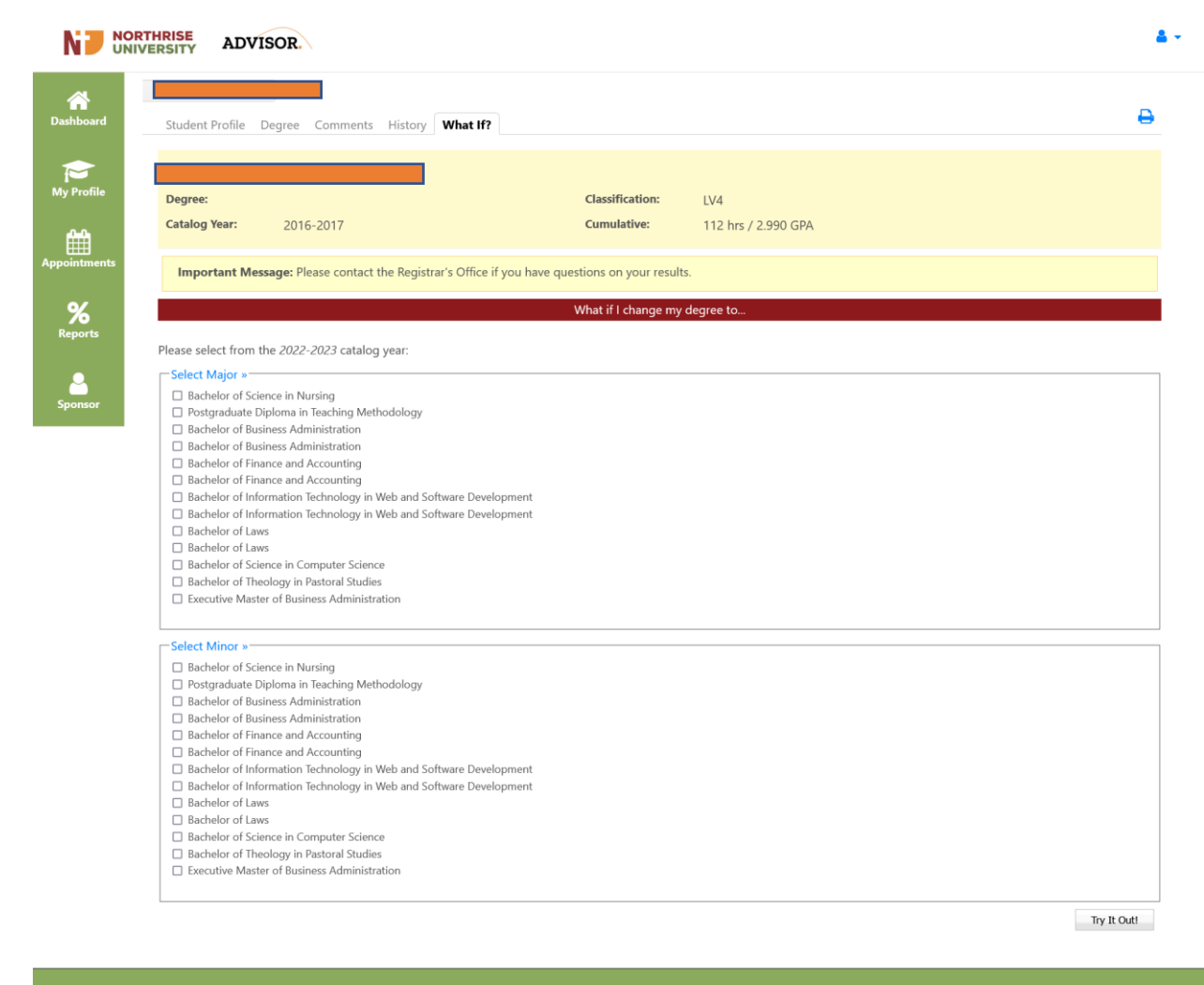

# **f. Appointments**

<span id="page-10-0"></span>This tab has three sub tabs namely: **Appointments**, **Upcoming Appointments** and **Schedule** 

**appointments** as shown below:

- The **Appointments** tab shows scheduled appoints on a calendar.
- The **Upcoming Appointments** tab shows future appointments.
- The **Schedule Appointments** tab allows students to create appointments.

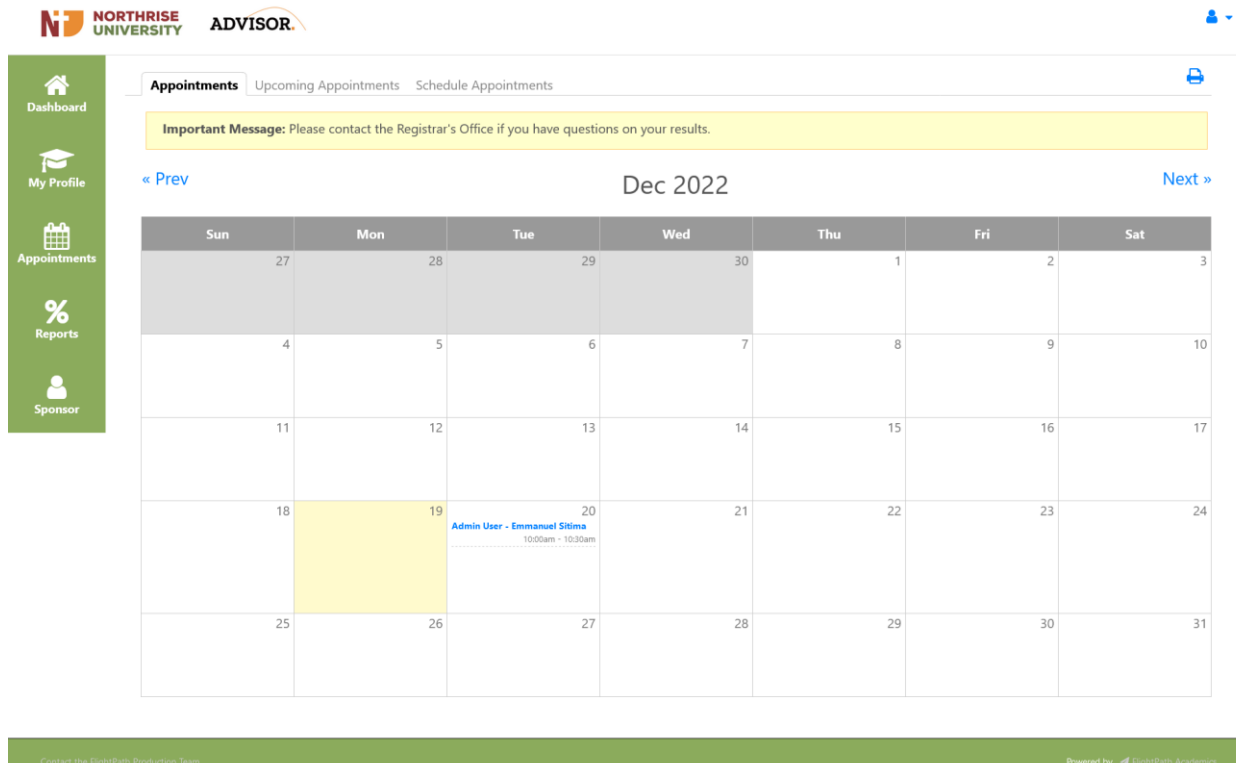

# **g. Reports**

<span id="page-11-0"></span>This tab shows a detailed report card.

A report card is a short-term description of a student's grades. It shows details of all the courses attempted in each listed Registration Period.

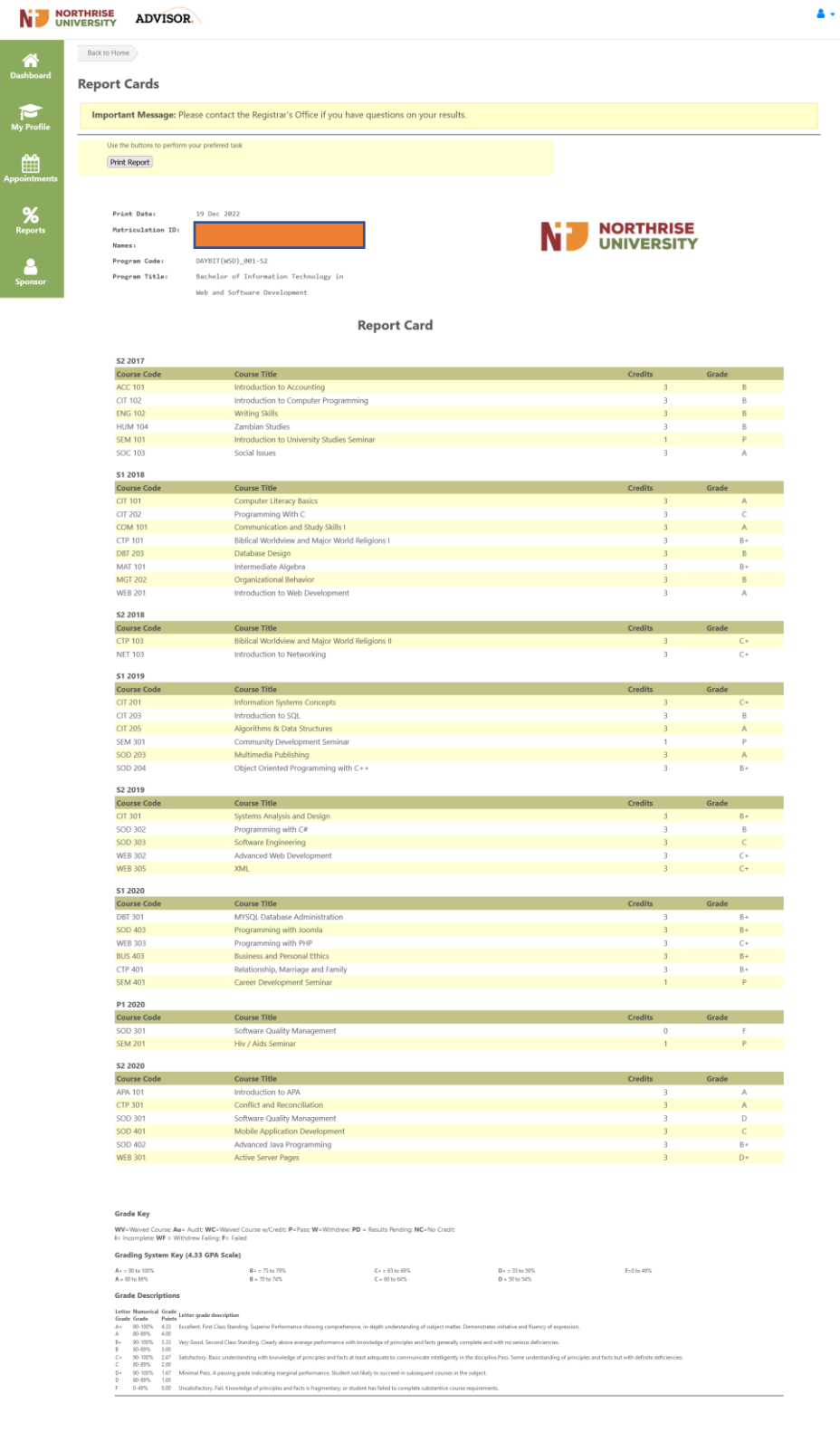

\*Please verify the above with the Registrars Office.

# **h. Sponsor**

<span id="page-12-0"></span>This tab allows students to update details for their Sponsor.

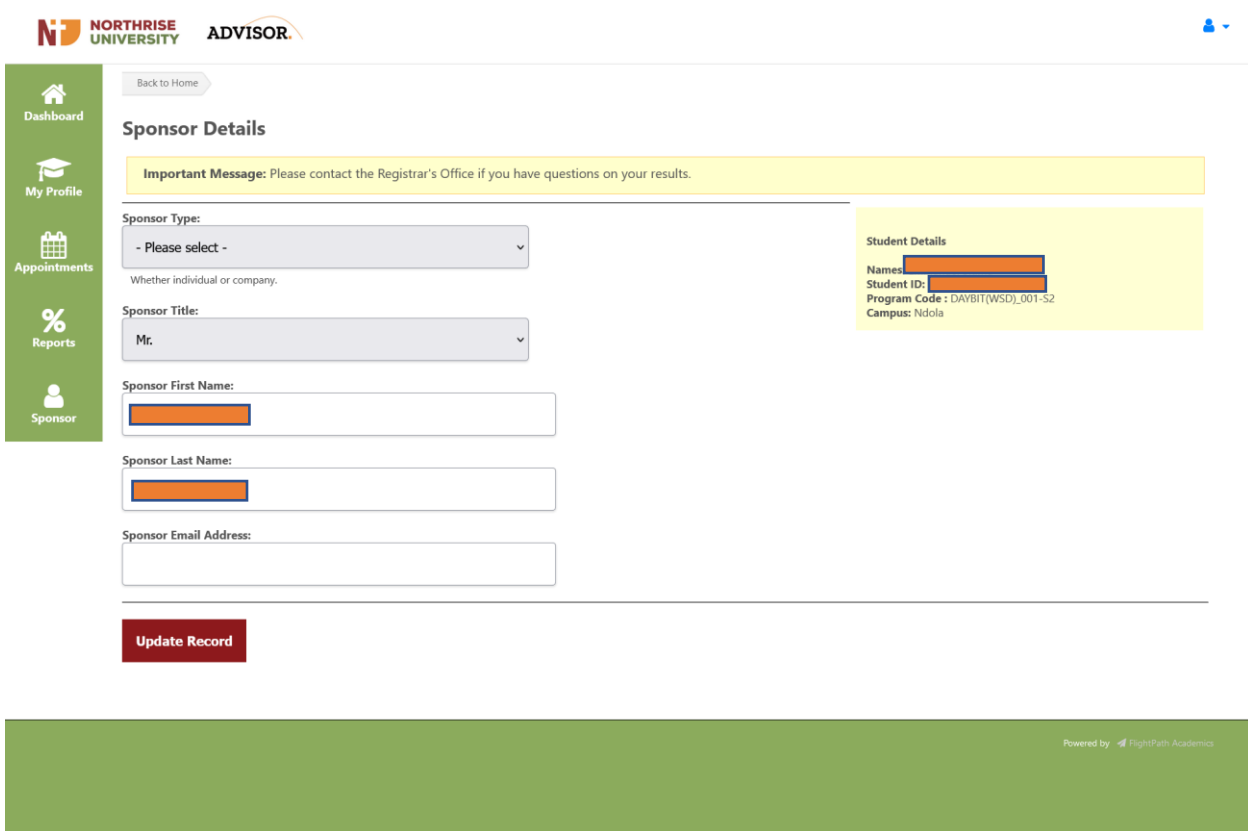

# <span id="page-13-0"></span>**i. Logging Out**

Once you done using the system, ensure to log out to avoid unauthorized access to your account. To log out of the Advisor:

- a. Click on the "User Profile" icon on the upper right side of the screen. A drop-down menu as shown below will be displayed with links to view your settings or to log out
- b. Click on the "Log Out" link.

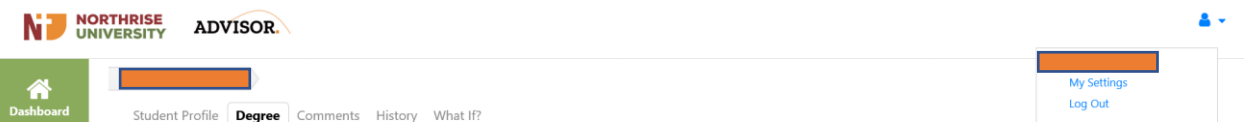

c. If you are successfully logged, out the "Login Page" screen will be displayed with a message indicating that you have been logged out of the system.